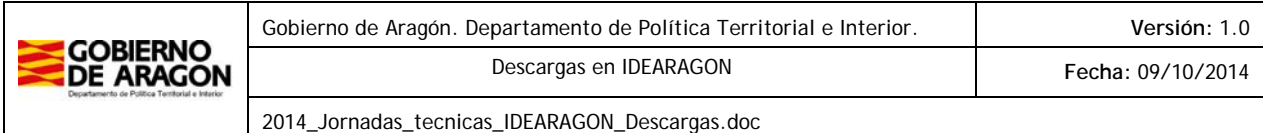

# **Descargas en IDEARAGON**

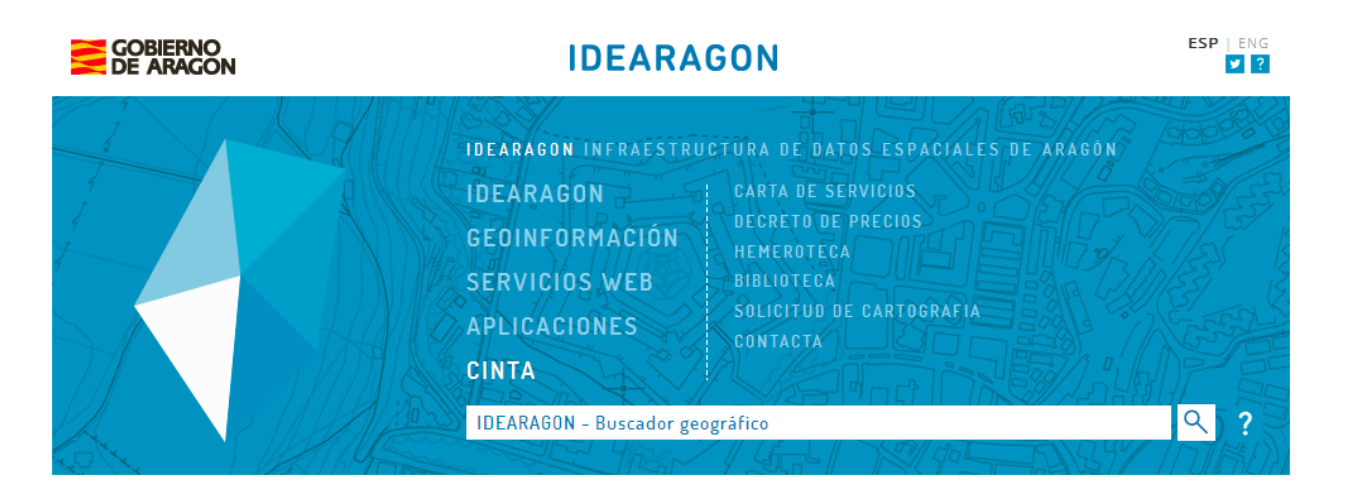

## **Bienvenidos a IDEARAGON** Infraestructura de datos espaciales de Aragón

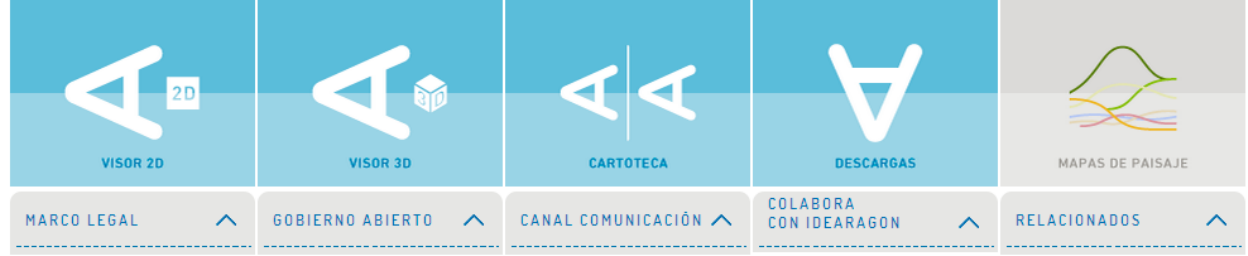

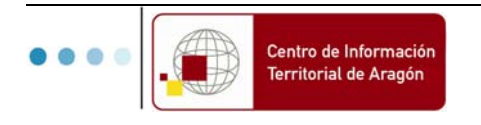

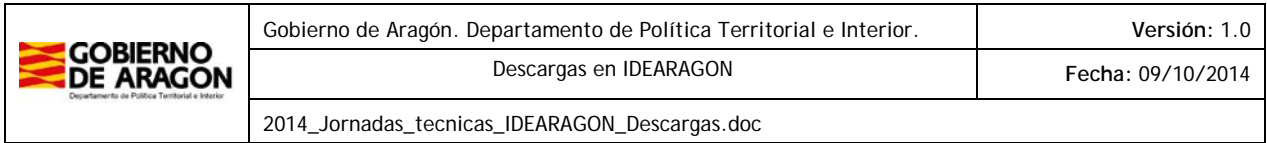

#### **ÍNDICE**

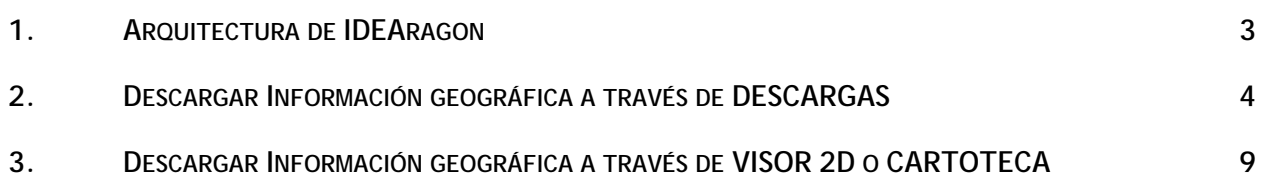

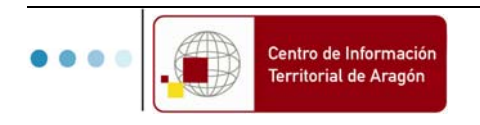

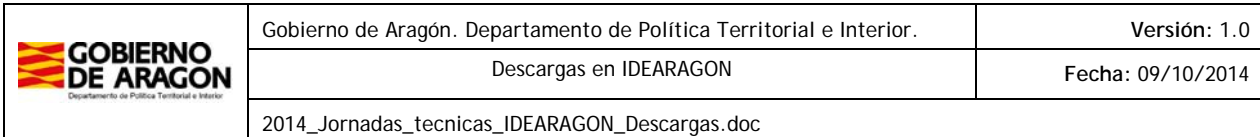

### **1. ARQUITECTURA DE IDEARAGON**

 IDEAragon se basa en el modelo de arquitectura cliente-servidor apoyada en estándares OGC (ejemplo de arquitectura SOA) y normas ISO. Está compuesto de una serie de servidores capaces de gestionar la información geográfica de forma íntegra, desde su creación hasta su publicación permitiendo que sea descubierta controlada y registrada, organizada, almacenada y explotada a través de servicios y aplicaciones geográficas.

Es la solución tecnológica efectiva para la gestión integra de la Información Geográfica (IG) generada por el Gobierno de Aragón

El conjunto de servicios y aplicaciones geográficas se despliegan en IDEAragon de la siguiente forma:

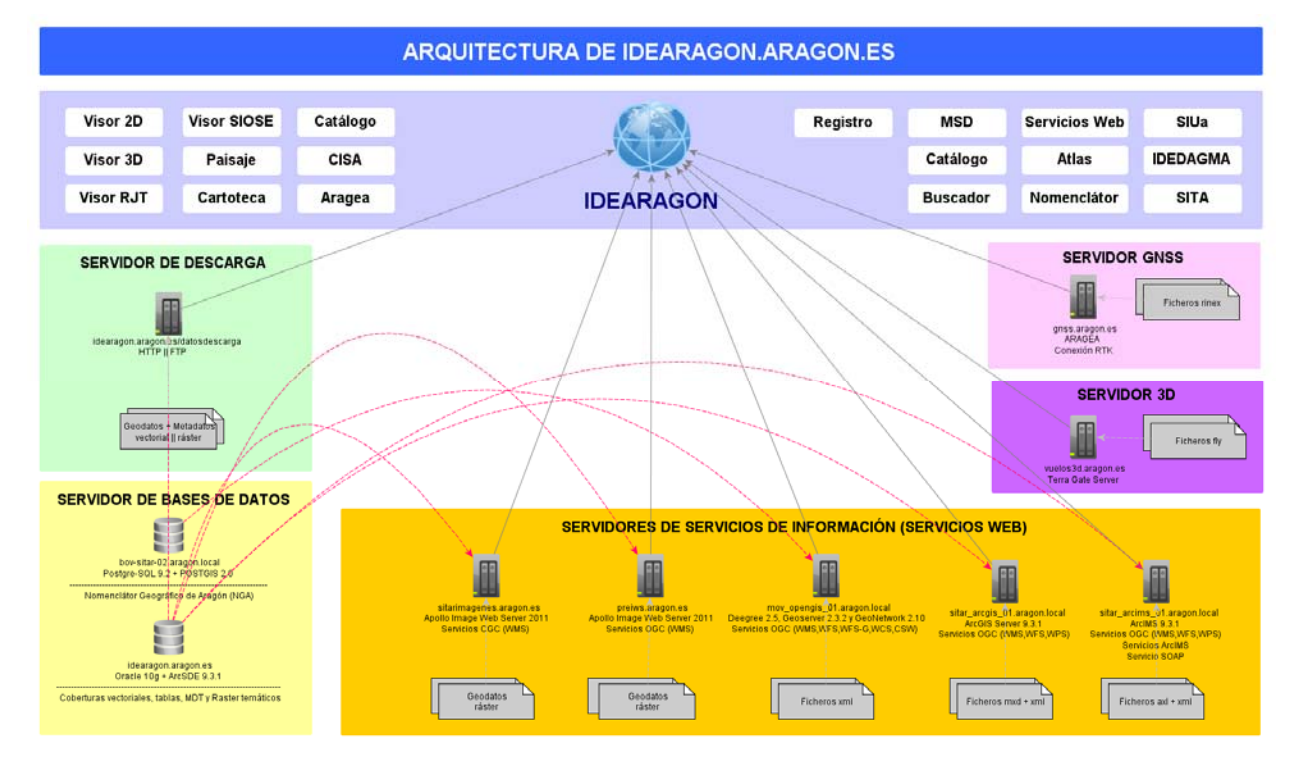

Figura Nº 1. Esquema gráfico de la Arquitectura de IDEARAGON.

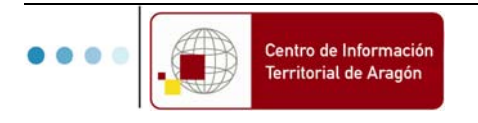

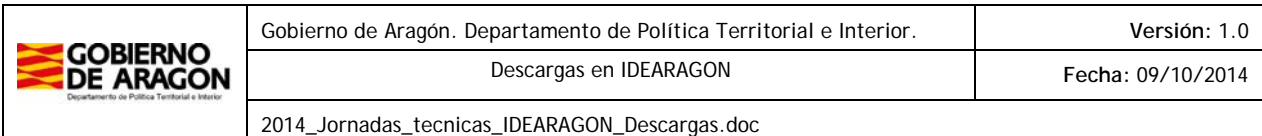

#### **2. DESCARGAR INFORMACIÓN GEOGRÁFICA A TRAVÉS DE DESCARGAS**

 La descarga de información geográfica es otro de los cambios sustanciales dentro de la presente plataforma web junto con el buscador geográfico y el aumento de los servicios geográficos interoperables.

Aunque se han ido desarrollando ejemplos ilustrativos de búsqueda geográfica aplicados a través de la presente aplicación geográfica, se detallan los siguientes elementos o características más relevantes:

1. La búsqueda de información geográfica se realiza por medio de la caja denominada "Búsqueda Textual".

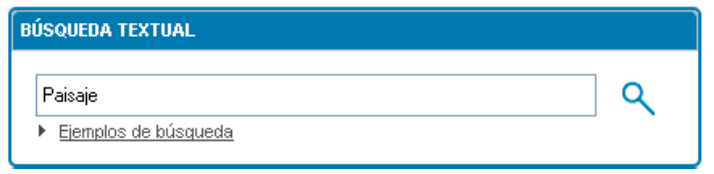

Figura Nº 2. Búsqueda textual de información geográfica.

2. A partir de la presente búsqueda, el usuario accede a un conjunto de resultados relacionados en donde refinará el resultado más acorde con lo que quiere encontrar. Los resultados se desglosan en tres grandes bloques:

 $\checkmark$  Entidades geográficas: Muestra los topónimos o nombres geográficos relacionados con la búsqueda realizada.

 $\checkmark$  Colecciones para descarga: Conjunto de colecciones cartográficas que se pueden descargar de la presente plataforma.

 $\checkmark$  Metadatos: Muestra los metadatos de la información cartográfica relacionada con la búsqueda realizada (en formato html o xml para su descarga). Están catalogados en la Norma ISO:19115:2003 de catalogación de información geográfica y son conformes (están validados) a lo establecido por los reglamentos y normas de ejecución sobre Metadatos que establece la Directiva INSPIRE.

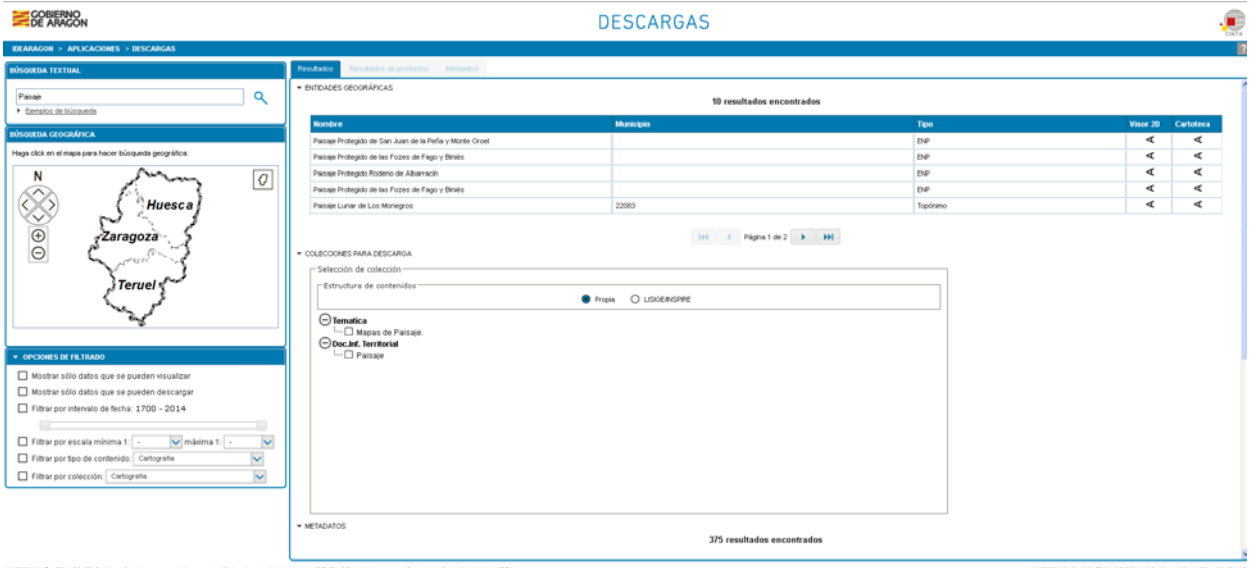

Figura Nº 3. Resultados de la aplicación de Descargas tras la búsqueda realizada por el usuario.

3. Las colecciones a descarga es el apartado clave de la aplicación dado que recoge aquellos

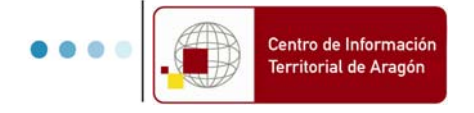

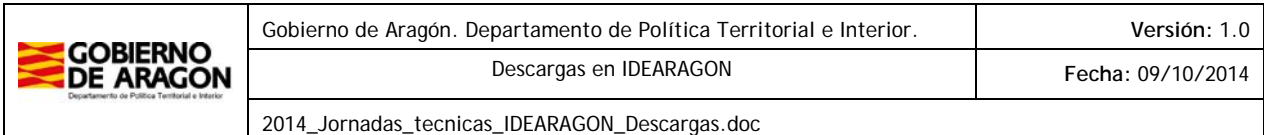

productos cartográficos o información geográfica que se puede descargar de la presente web:

Actualmente se permite la consulta y descarga de: **46.121 UNIDADES DE MAPAS, PLANOS y CARTOGRAFIA (BÁSICA, DERIVADA Y TEMÁTICA)** y **18.989 UNIDADES DE FOTOGRAMAS, ORTOFOTOS e IMAGENÉS SATÉLITE** englobados en: **69 PRODUCTOS** y agregados en: **10** COLECCIONES (Mapas, Planos, Cartografía, Temática, Doc. Informativos Territoriales, Fotos, Ortofotos e Imágenes Satélite).

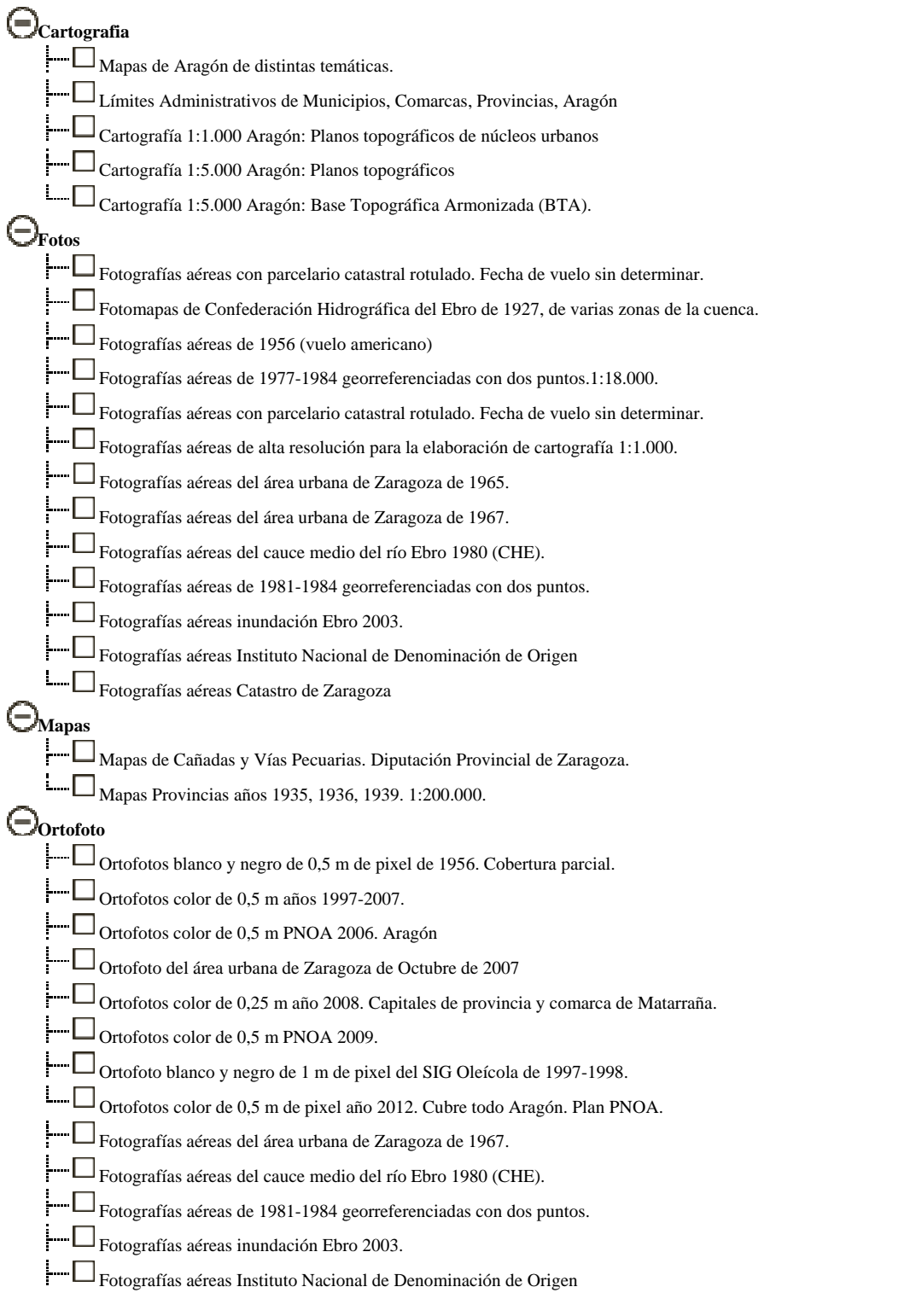

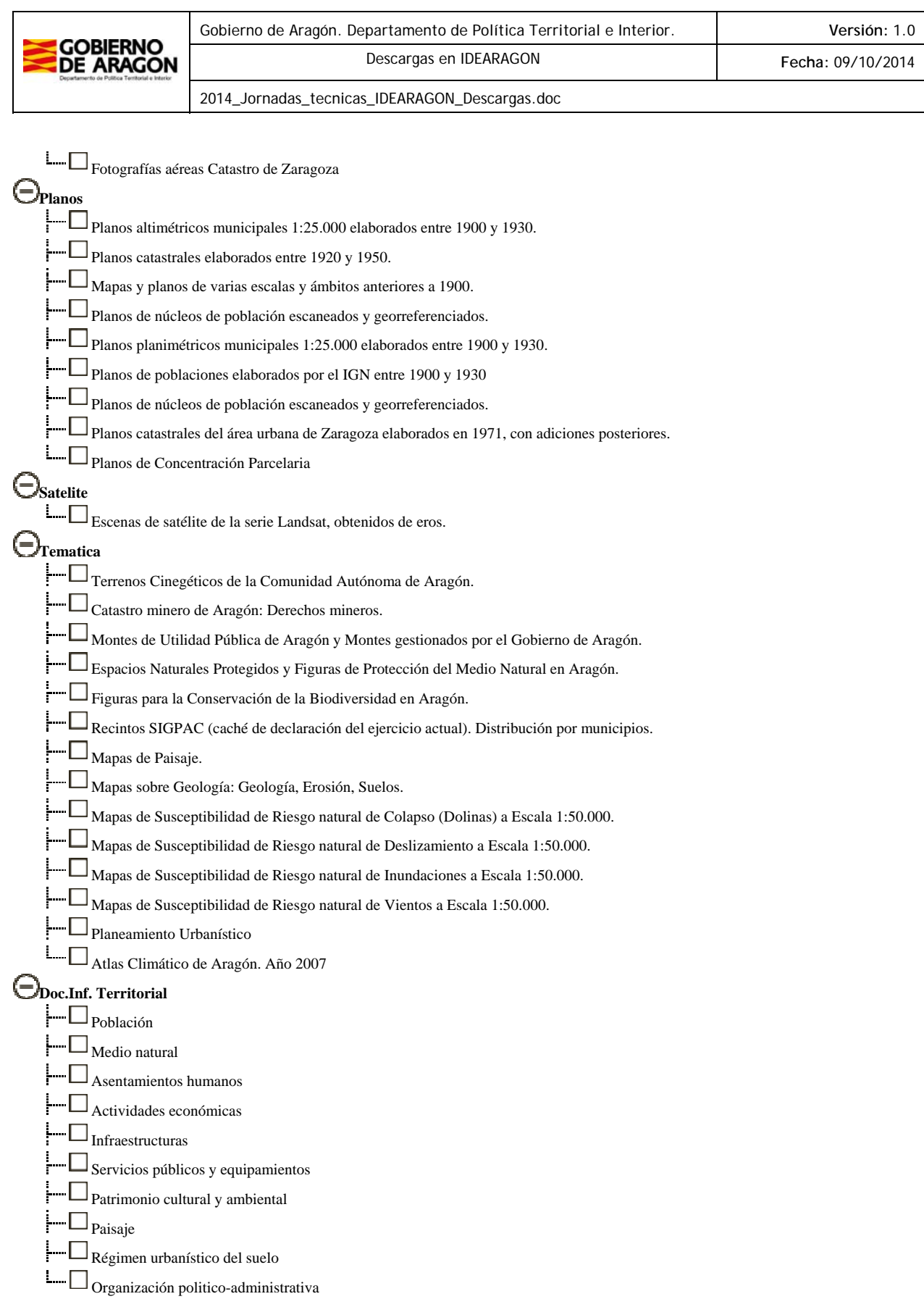

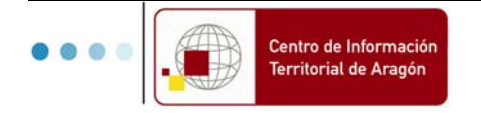

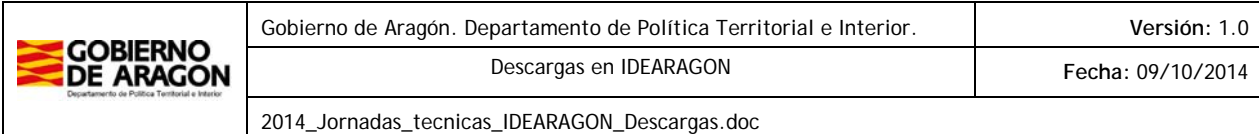

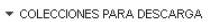

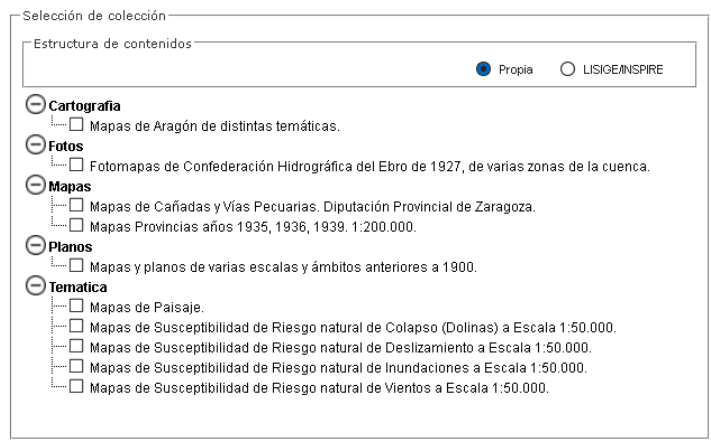

Figura Nº 4. Ventana de selección de colecciones para descarga.

Una vez seleccionado el producto que interesa descargar dentro del desplegable de resultados ha de filtrarse que información geográfica se quiere descargar de ese producto. Cada producto tiene asociado un esquema de distribución gráfico que puede ser: Municipio, Comarca, Aragón o MTN50. Esa información aparece reflejada en la ventana de selección geográfica que permite hacer el filtro espacial de la información que se desea descargar:

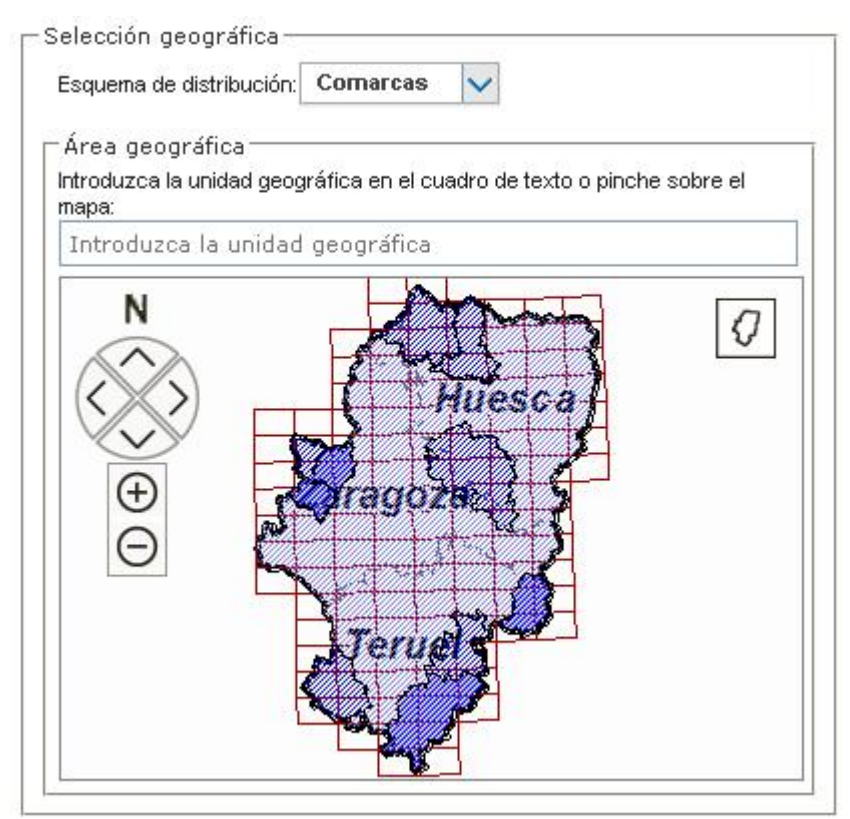

Figura Nº 5. Ventana de selección geográfica del resultado por buscado para descarga.

Tras la selección geográfica el usuario obtiene la respuesta de los resultados que coinciden con la búsqueda textual y selección geográfica refinada por el mismo:

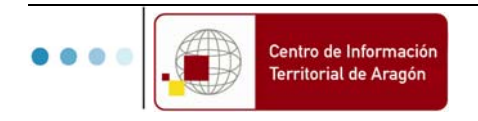

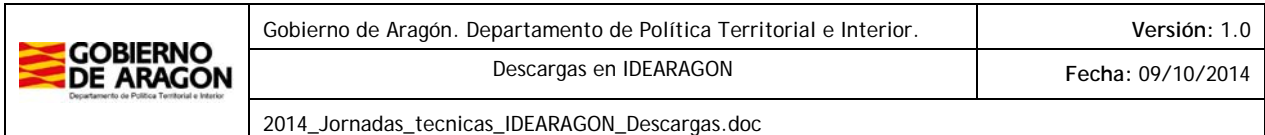

| $\Theta$ Temática                                                                             |          |                          |           |                          |         |        |
|-----------------------------------------------------------------------------------------------|----------|--------------------------|-----------|--------------------------|---------|--------|
| $\ominus$ Mapas de Paisaje. (45)                                                              |          |                          |           |                          |         |        |
| <b>Nombre</b>                                                                                 | Visor 2D | Cartoteca                | Descargar | <b>MD</b>                | Fecha   | Escala |
| Geodato de Unidades de Paisaje Campo de Borja C13 D1                                          | ⋖        | ⋖                        |           | $\overline{\phantom{a}}$ | 2008-13 | 25000  |
| Mapa de Tipos de Paisaie Campo de Boria 1:50.000 C13 E50 D2                                   | ⋖        | ◀                        | 216       |                          | 2008-13 | 25000  |
| Memoria Técnica de engarce con mapas de zonas limítros de la Comarca de Campo de Boria C13 D9 |          | $\overline{\phantom{a}}$ |           | <b>XML</b>               | 2008-13 | 0      |
| Mapa de Impactos negativos sobre el paisaje de Campo de Borja 1:25.000 C13_E25_D4             | ⋖        | ◀                        | ZIP       | $\sim$                   | 2008-13 | 25000  |
| Mapa de Impactos negativos sobre el paisaje de Campo de Borja 1:50.000 C13 E50 D4             | ◀        | ⋖                        | 71P       | $\overline{\phantom{a}}$ | 2008-13 | 25000  |
| Memoria Técnica de Informe Resúmen de Paisaie de Campo de Boria C13 D16                       | and in   | $\sim$                   | 21P       | $\sim$                   | 2008-13 | 0      |
| Mapa de Tipos de Paisaje Campo de Borja 1:100.000 C13_E100_D2                                 | ⋖        | ◀                        | 20P       | $\overline{\phantom{a}}$ | 2008-13 | 25000  |
| Geodato de Recorridos de interés paisajístico Campo de Borja C13 D14                          | ж.       | $\overline{\phantom{a}}$ | ZIP       | $\sim$                   | 2008-13 | 25000  |
| Mapa de Impactos negativos sobre el paisaje de Campo de Borja 1:100.000 C13 E100 D4           | ⋖        | ◀                        |           |                          | 2008-13 | 25000  |

Figura Nº 6. Resultados de la búsqueda de Mapas de Paisaje de Campo de Borja.

Los formatos de descarga son variados y heterogéneos desde formatos CAD (en el caso de cartografía topográfica esencialmente) a formatos SIG (para geodatos básicos y temáticos) así como formatos no tanto especializados para el caso de mapas y planos históricos que esencialmente se descargan en formato PDF.

Toda la información cartográfica cuyo dato es abierto se dispone a disposición del público a través de la plataforma de datos abiertos del Gobierno de Aragón: Open Data Aragón.

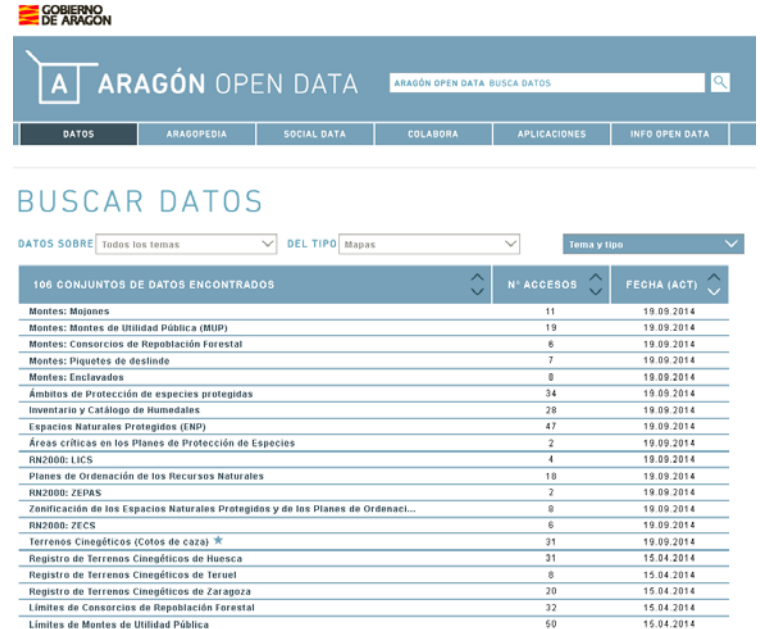

Figura Nº 7. Consulta de datos geográficos en Open Data Aragón.

Y hay una integración recíproca entre los datos proporcionadas por las unidades administrativas del Gobierno por razón de la materia, en especial de la Dirección General de Urbanismo y el Departamento de Agricultura, Ganadería y Medio Ambiente por medio de sus plataformas electrónicas respectivas:

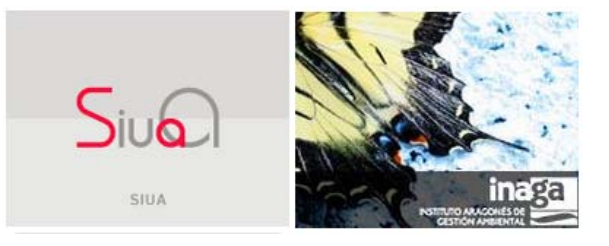

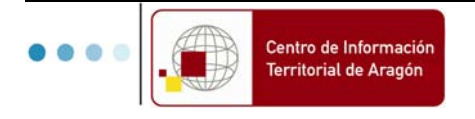

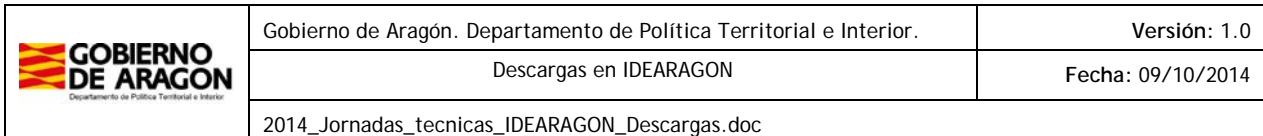

#### **3. DESCARGAR INFORMACIÓN GEOGRÁFICA A TRAVÉS DE VISOR 2D O CARTOTECA**

 Busque el lugar geográfico o territorio aragonés de la que quiera descargarse ya sea por nombre geográfico (topónimo) u hojas de distribución hoja 1:50.000 (Ej.: 354) u hoja 1:5.000 (Ej.: 354-64).

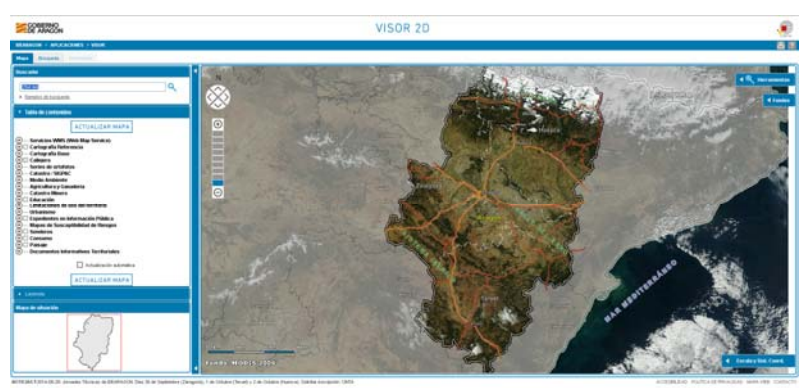

Figura Nº 8. Acceso a descarga a través del Visor 2D de IDEARAGON y búsqueda de la Hoja 1:5.000 354-64.

Haga clic en la opción "Ver" de los resultados de búsquedas.

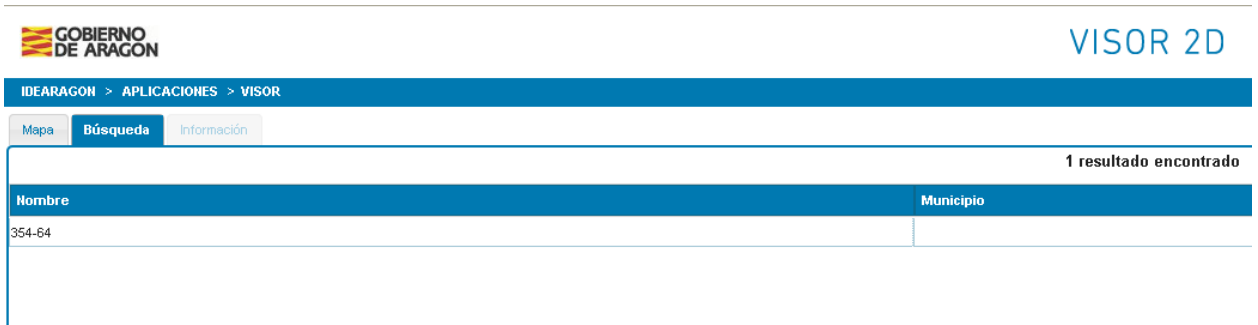

#### Figura Nº 9. Resultado de la búsqueda de la Hoja 1:5.000 354-64.

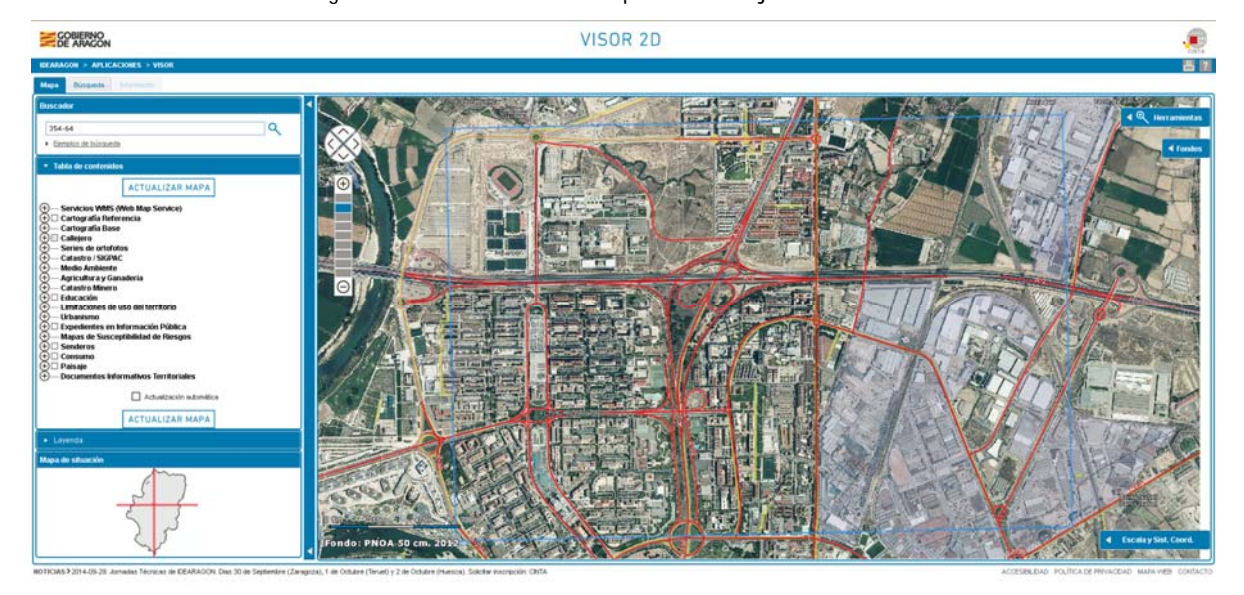

Figura Nº 10. Acceso a descarga a través del Visor 2D de IDEARAGON.

El Visor/Cartoteca se centrará en la zona elegida y una vez centrado el mapa seleccione la herramienta

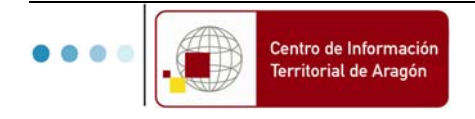

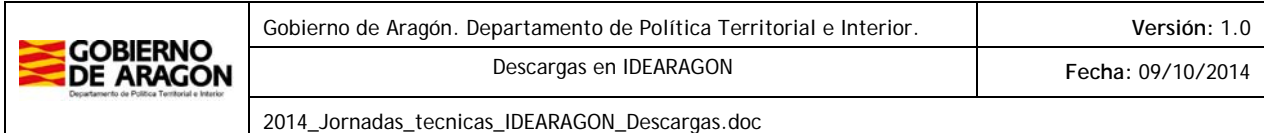

que parece un disquete (Descarga información asociada) y una vez seleccionada haga clic en el mapa.

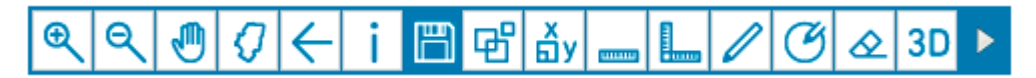

Figura Nº 11. Barra de herramientas con la herramienta seleccionada de "Descarga de información asociada"

Esa acción preguntará sobre todas las colecciones y/o productos cartográficos, ortofotos, planos e información geográfica relacionada con el sitio en cuestión).

Una vez contestado elija la opción deseada (Ej.: Ortofoto y Cartografía, etc.) y seleccione del desplegable lo que quiere descargarse (Ej.: PNOA Año XXXX y Cartografía topográfica 1:5000 Año XXXX, etc.).

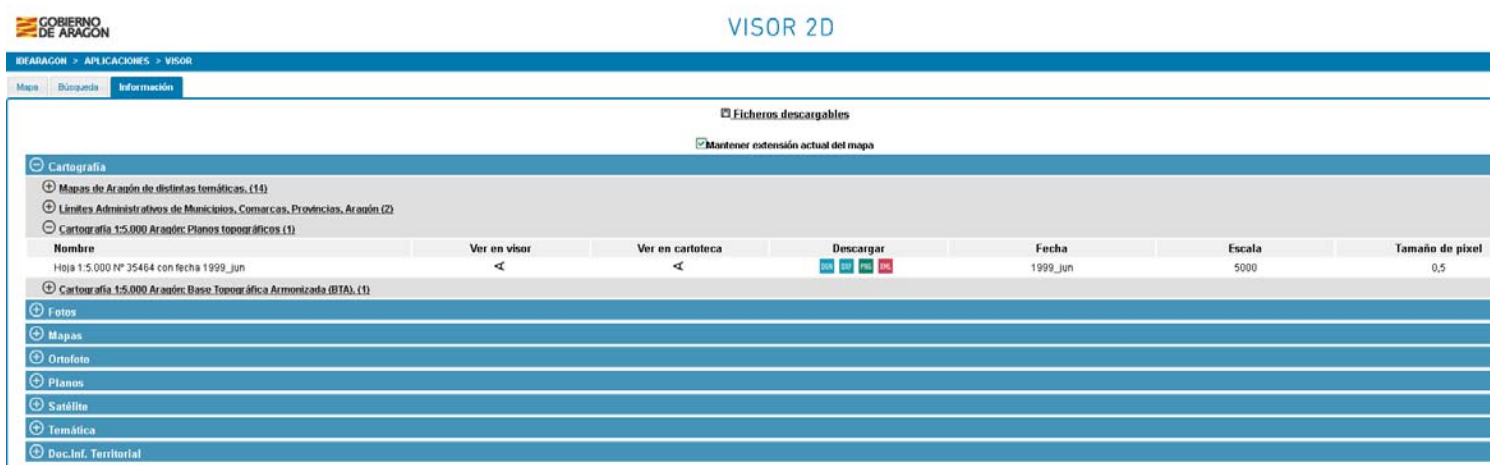

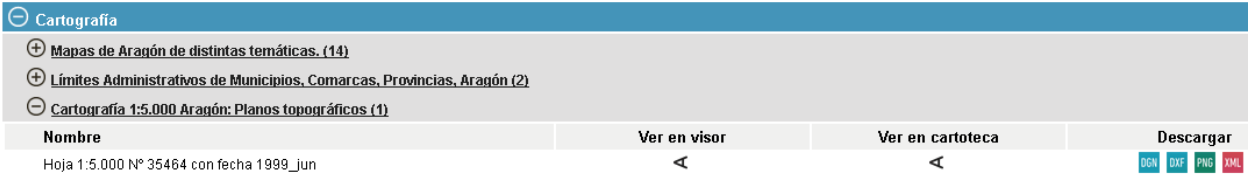

Figura Nº 12. Resultados de descargas de información geográfica del punto del territorio aragonés seleccionado por el usuario.

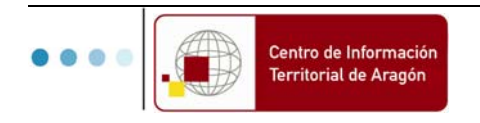